# OKI

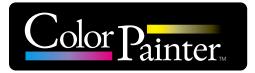

# Instruction manual

Printer controller

# CP\_Manager for E-series

Copyright© 2016 OKI Data Corporation. All rights reserved. The contents of this manual may be changed without prior notice.

# Introduction

Thank you for purchasing a ColorPainter series ink jet printer.

The CP\_Manager<sup>™</sup> software controls the ColorPainter series printers. Its functions include displaying the printer status, changing the settings, test printing, and maintenance.

The CP\_Manager for E-Series software is CP\_Manager software dedicated to the ColorPainter E series (IP-5630/IP-5530). Unless otherwise specified, the CP\_Manager for E-Series software will be referred to as CP\_Manager in this manual. Before using the software and printer, carefully read the software instruction manual (this document) and the printer user's guide.

After reading these manuals, carefully store them so they can be accessed when needed.

Windows<sup>®</sup> is a registered trademark or trademark of Microsoft<sup>®</sup> Corporation in the United States and other countries. Adobe<sup>®</sup> Reader<sup>®</sup> is a registered trademark or trademark of Adobe Systems in the United States and other countries. Other company and product names are trademarks or registered trademarks of their respective companies.

# Table of Contents

#### Chapter 1. Overview of CP\_Manager

| ٠ | Basic operations    | <br>. 1-2 |
|---|---------------------|-----------|
| • | System requirements | <br>. 1-2 |

#### Chapter 2. Basics of CP\_Manager

| ٠               | Installation procedure          | 2-2 |
|-----------------|---------------------------------|-----|
| ٠               | CP_Manager operating conditions | 2-4 |
| ٠               | Starting CP_Manager             | 2-4 |
| $\blacklozenge$ | Screen layout                   | 2-5 |

#### Chapter 3. Printer status display area

| • | Printer status display area |  | 3-2 | ) |
|---|-----------------------------|--|-----|---|
|---|-----------------------------|--|-----|---|

#### Chapter 4. Printer setting area

| Printer operations 4-4     |
|----------------------------|
|                            |
| Printer maintenance4-5     |
| ♦ Media adjustment         |
| ♦ Media preset 4-8         |
| ♦ Heater settings 4-10     |
| ◆ Maintenance              |
| Mechanical adjustment 4-12 |
| ◆ Useful tool              |
| Notification 4-14          |
| ◆ Settings                 |
| Printer information 4-19   |

## What is CP\_Manager? (Useful Functions)

The CP\_Manager software is used to display the printer status, configure the printer settings and perform maintenance operations without using the printer operation panel.

The printer settings are displayed in a user-friendly manner to facilitate configuration, even for users who operate the printer for the first time.

An electronic version of the maintenance manual is also available.

Moreover, CP\_Manager can warn and notify you of the printer status through sounds and messages sent by e-mails.

CP\_Manager for E-series is compatible with the following printers.

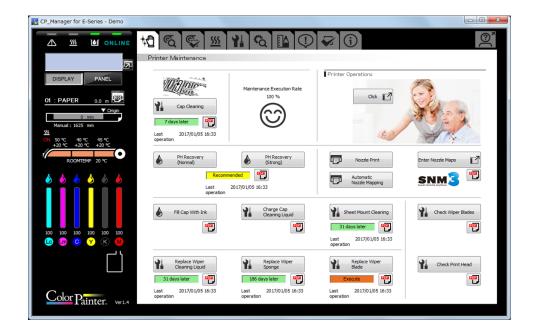

- ColorPainter E series (IP-5630/IP-5530)

### An enhanced interface to facilitate entry of value and detailed settings

Entering values and modifying the settings are simple.

|               |   | â |   | â |   | â |   | <b>A</b> |   | â |   |   |
|---------------|---|---|---|---|---|---|---|----------|---|---|---|---|
| Nozzle Map 01 |   |   | * |   | * |   | * |          | * |   | * |   |
| Nozzle Map 02 | * |   | * |   | * |   | * |          | * |   | * |   |
| Nozzle Map 03 | * |   | * |   | * |   | * |          | * |   | * |   |
| Nozzle Map 04 | * |   | * |   | * |   | * |          | * |   | * |   |
| Nozzle Map 05 | * |   | * |   | * |   | * |          | * |   | * | ] |
| Nozzle Map 06 | * |   | * |   | * |   | * |          | * |   | * | ] |
| Nozzle Map 07 | * |   | * |   | * |   | * |          | * |   | * | 1 |
| Nozzle Map 08 | * |   | * |   | * |   | * |          | * |   | * |   |
| Nozzle Map 09 | * |   | * |   | * |   | * |          | * |   | * | Ĩ |
| Nozzle Map 10 | * |   | * |   | * |   | * |          | * |   | * | ٦ |

# The status of the printer can be displayed on a computer to allow the user to stay away from the printer.

#### Checking the printer status

The status of the printer can be checked from a computer.

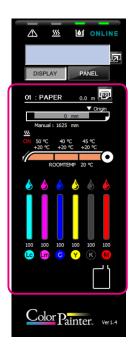

### ◆ The virtual panel makes it possible to control the printer remotely

Operations on a computer can be performed the same way as on the printer operation panel.

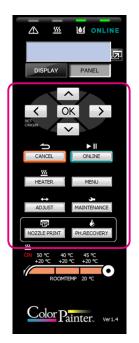

### The sound warning function notifies you when the print has finished or when an error occurs

Configure the warning sound to be notified when the print has finished or when an error has occurred.

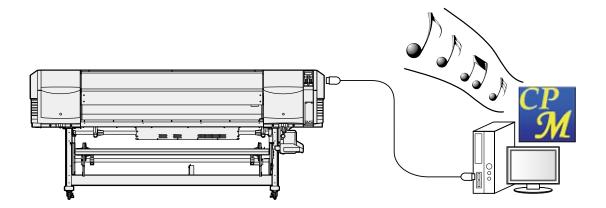

### • E-mail function to notify the printer status remotely

Notifications on the printer status are sent to you by e-mail.

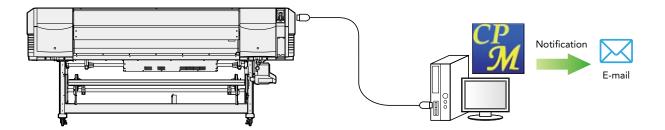

# Chapter 1

# Overview of CP\_Manager

| $\bigtriangledown$ | <b>Basic operations</b> |      | 1-2 |
|--------------------|-------------------------|------|-----|
| $\bigtriangledown$ | System requireme        | ents | 1-2 |

## Chapter 1. Overview of CP\_Manager

## **Basic operations**

| CP_Manager can perform the following operations. |                                                         |  |  |  |  |
|--------------------------------------------------|---------------------------------------------------------|--|--|--|--|
| Display printer status                           | - Printer status                                        |  |  |  |  |
|                                                  | - Media information                                     |  |  |  |  |
|                                                  | - Amount of ink remaining                               |  |  |  |  |
|                                                  | - Heater information                                    |  |  |  |  |
|                                                  | - Ambient temperature                                   |  |  |  |  |
|                                                  | - Information about the connected printer, etc.         |  |  |  |  |
| Change settings                                  | - Media preset                                          |  |  |  |  |
|                                                  | - Heater status                                         |  |  |  |  |
|                                                  | - Media adjustment                                      |  |  |  |  |
|                                                  | - Mechanical adjustment                                 |  |  |  |  |
|                                                  | - Nozzle map                                            |  |  |  |  |
| Maintenance operations                           | - Regular maintenance                                   |  |  |  |  |
|                                                  | - Other maintenance items                               |  |  |  |  |
|                                                  | - Replacement of consumables, etc.                      |  |  |  |  |
| Test printing                                    | - Nozzle printing                                       |  |  |  |  |
|                                                  | - Adjustment pattern printing                           |  |  |  |  |
| Printer operations                               | - Explanations on each maintenance operation            |  |  |  |  |
|                                                  | <ul> <li>Explanations about troubleshooting</li> </ul>  |  |  |  |  |
|                                                  | - Display of manuals                                    |  |  |  |  |
| Acquire log information                          | Acquire printer log information and save it as a file   |  |  |  |  |
| Panel operation                                  | Operate the printer panel keys (virtual panel function) |  |  |  |  |
| Notify printer status                            | Notify the status via e-mail function                   |  |  |  |  |
| <i>,</i> ,,                                      | ·                                                       |  |  |  |  |

### System requirements

The CP\_Manager software is designed to control ColorPainter series printers and runs on Microsoft Windows®.

#### Operating System

| Windows 7  | 32-bit/64-bit version (runs as a 32-bit application on the 64-bit version) |
|------------|----------------------------------------------------------------------------|
| Windows 8  | 32-bit/64-bit version (runs as a 32-bit application on the 64-bit version) |
| Windows 10 | 32-bit/64-bit version (runs as a 32-bit application on the 64-bit version) |

#### Software

Adobe<sup>®</sup> Reader<sup>®</sup> Version 8. 1. 3 (or higher) Windows printer driver

# Chapter 2

# Basics of CP\_Manager

| $\bigtriangledown$ | Installation procedure          | 2-2 |
|--------------------|---------------------------------|-----|
| $\bigtriangledown$ | CP_Manager operating conditions | 2-4 |
| $\bigtriangledown$ | Starting CP_Manager             | 2-4 |
| $\bigtriangledown$ | Screen layout                   | 2-5 |

## Chapter 2. Basics of CP\_Manager

#### Installation procedure

#### Warning

- Close all programs before installing the software.
- Log in as a user with administrative privileges to install the software and driver software.
- Be sure to refer to all the instruction manuals included in the Document folder on the CD-ROM.

#### Install CP\_Manager for E-Series

#### 1-1. Start the setup screen

Insert the included setup CD-ROM into the CD-ROM drive of the computer and run **OKI CP\_Manager for E-Series\_VX.XX.exe** in the **CP\_Manager for E-Series** folder.

#### 1-2. Start the installer

The Welcome to the CP\_Manager for E-Series Setup Wizard screen appears. Click **Next**.

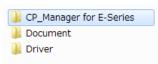

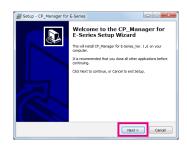

tup - CP\_Manager for E-Ser

icense Agreement Please read the following important in

Setup - CP\_Manager for E-Se

ast 225.2 MB of free disk space is

Please read the following License Agreement. You must accept the ter agreement before continuing with the installation.

This is a legal Agreement between you, the end user, and Distributor. By opening this sealed media package and/or by using the Software, you are agreeing to be bound by the terms of this Agreement.

< gadk Next > Cancel

< gack Next > Cancel

#### 1-3. Agree to the software license agreement

The software license agreement screen appears. To agree to the software license agreement, check I accept the agreement and then click **Next**.

#### 1-4. Enter user information

The user information input screen appears. Enter the required information and click **Next** to continue.

#### 1-5. Specify the installation location

The installation location selection screen appears. Specify an installation location and click **Next** to continue.

(Note: To change the installation location, click Browse and then select a folder.)

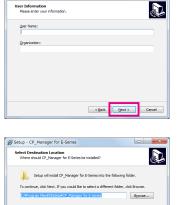

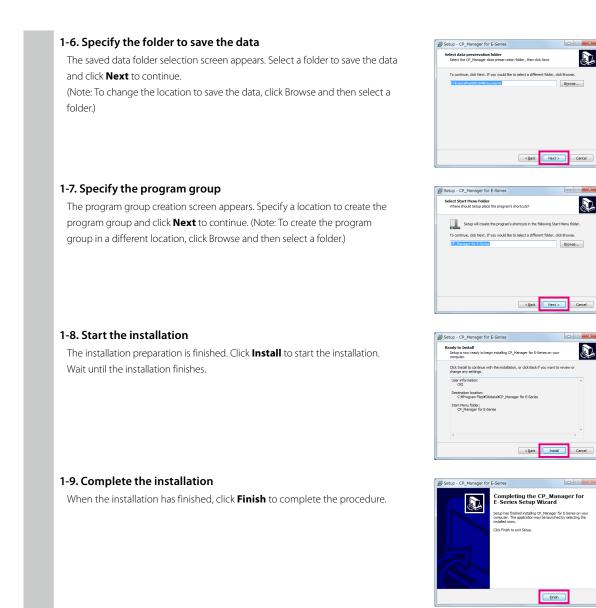

#### Important points about starting CP\_Manager

- Switch on the power of the printer and let the printer start before launching CP\_Manager.
- If the printer has not yet started or the connection to the printer cannot be found, CP\_Manager enters demonstration mode.
- The units (length and temperature) displayed in CP\_Manager match those registered with the printer. Therefore, it is not necessary to set the units in CP\_Manager.

Note that the printer settings are only checked when CP\_Manager starts. If you change the printer settings, restart CP\_Manager.

- The default language displayed in CP\_Manager matches the printer setting. However, you can change the CP\_Manager language to a setting different from the printer. CP\_Manager must be restarted after changing the language setting.

## CP\_Manager operating conditions

| CP_Manager operations         | Printer status                                   |
|-------------------------------|--------------------------------------------------|
| Displaying the printer status | Always possible                                  |
| Changing the settings         | Possible only when online (idle mode)            |
| Performing maintenance        | Possible only when online (idle mode)            |
| Testing printing              | Possible only when online (idle mode)            |
| Troubleshooting               | Always possible                                  |
| Acquire log information       | Possible only when online or offline (idle mode) |
| Panel key operations          | Always possible                                  |

## Starting CP\_Manager

From the computer desktop, double-click the **CP\_Manager for E-Series shortcut icon**. Alternatively, click **Start**, point to **All Programs**, **CP\_Manager for E-Series**, and then click **CP\_Manager for E-Series**.

## Screen layout

CP\_Manager is composed of two display areas.

| CP_Manager for E-Series - Demo |                                                    |                     |                         |                             |            |
|--------------------------------|----------------------------------------------------|---------------------|-------------------------|-----------------------------|------------|
|                                | KU & S 🕾 🖄                                         | 11 <b>a</b> I       | () 🖓 ()                 |                             | <u>@</u> * |
|                                | Media Settings                                     |                     |                         |                             |            |
|                                | Currently used NoO1 : PA                           | PER                 |                         | <i>(</i> )                  |            |
|                                | Change                                             | for Media Set Below |                         | Media Adjustment            |            |
|                                | Media Settings                                     |                     |                         |                             |            |
| COK >                          | Preset No. (                                       | 01 V PAPER Act      | ivate                   | Setting Management          |            |
| $\sim$                         | Media Advance Adjustment Value<br>Setting Priority | Data Setting 👻      | Afterheater Temperature | *                           | °C         |
| <b>→</b> ►Ⅱ                    | Media Heater Setting Priority                      | Data Setting 👻      | Printheater Temperature | *                           | °C         |
| CANCEL                         |                                                    |                     | Preheater Temperature   | 8                           | °C         |
| 555                            | Other settings                                     |                     |                         |                             |            |
| HEATER MENU                    | Remaining Media Monitoring                         | Off 👻               | Automatic Cleaning      | Before and After Printing 👻 |            |
|                                | Remaining Media                                    | 0.0                 | m Safe Scanning         | Stop Printing 👻             |            |
| ADJUST MAINTENANCE             | Media Width Detection Mode                         | Auto 👻              | Carriage Speed          | Normal 👻                    |            |
|                                | Media Detection                                    | On 👻                | Color Stripe Bar        | On 👻                        |            |
| NOZZLE PRINT PH.RECOVERY       | Edge Guards                                        | On 👻                | PH Rest Interval        | 0                           | cycles     |
|                                | Skew Check                                         |                     | PH Rest Time            |                             | second(s)  |
| ON 50 °C 40 °C 45 °C           | PH Height Value                                    |                     | Ionizer                 |                             |            |
| +20 ℃ +20 ℃ +20 ℃              | Suction Fan Level                                  |                     | 1011261                 |                             |            |
| ROOMTEMP 20 °C                 |                                                    | -                   |                         |                             |            |
|                                | Media Advance Mode                                 |                     |                         |                             | $\sim$     |
|                                | Media Back Mode                                    |                     |                         |                             |            |
| Color Painter. Ver1.4          | TUR Mode                                           | Loose v             |                         |                             |            |
| Fainter, Ver1.4                |                                                    |                     |                         |                             |            |

| (1) Printer status display area | This area displays information regarding the printer status, such as the panel information, the remaining ink, and the temperatures. This area also displays the virtual panel used to operate the printer panel in CP_Manager. |
|---------------------------------|----------------------------------------------------------------------------------------------------|
| (2) Printer setting area        | In this area you can change the printer settings, such as media presets and adjustment values, and execute cleaning and other maintenance operations.                                                                           |

# Chapter 3

# Printer status display area

| $\bigtriangledown$ | Printer status display area | 3-2 |
|--------------------|-----------------------------|-----|
| $\sim$             |                             | 5.  |

## Chapter 3. Printer status display area

### Printer status display area

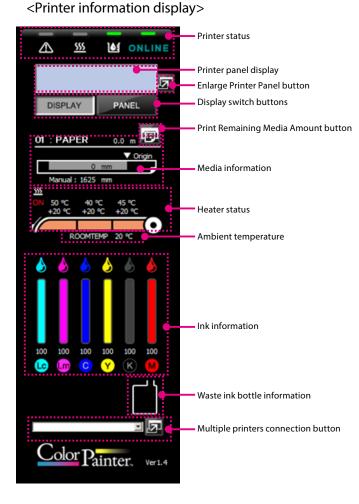

#### <Panel operation display>

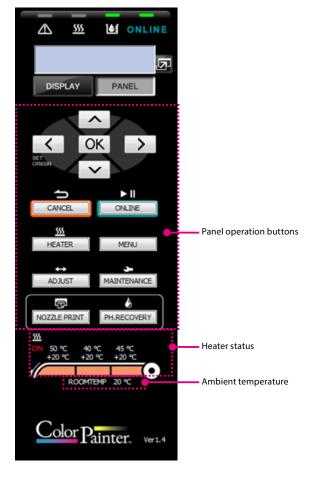

|                              | Description                                                                                                    |  |  |  |
|------------------------------|----------------------------------------------------------------------------------------------------|--|--|--|
| Printer Status               | Online indicator ONLINE                                                                                                 |  |  |  |
|                              | On: Online, Off: Offline                                                                                                |  |  |  |
|                              | Flashing (fast): Receiving data, Flashing (slowly): In pause                                                            |  |  |  |
|                              | Ink indicator                                                                                                    |  |  |  |
|                              | On: Normal, Flashing: Ink warning, Off: Ink error                                                                       |  |  |  |
|                              | Heater indicator 💹                                                                                                    |  |  |  |
|                              | On: All media heaters reached the set temperatures, Flashing: Media heaters currently heating                           |  |  |  |
|                              | Off: All media heaters are turned off                                                                                   |  |  |  |
|                              | Error indicator                                                                                                    |  |  |  |
|                              | Off: No error, Flashing: Warning, On: Error                                                                             |  |  |  |
| Printer panel display        | Displays the printer panel.                                                                                             |  |  |  |
|                              | *This can be used as a virtual panel if the area is switched to panel operation display.                                |  |  |  |
| Enlarge Printer Panel button | Button used to enlarge the printer panel.                                                                               |  |  |  |
| Display switch buttons       | Buttons used to switch between the printer information display and the panel operation display.                         |  |  |  |
|                              | Display: Printer information display                                                                                    |  |  |  |
|                              | Panel: Panel operation display                                                                                          |  |  |  |
| Print Remaining Media        | Button used to print the remaining amount of the currently installed media.                                             |  |  |  |
| Amount button                |                                                                                                    |  |  |  |
| Media information            | Displays information about the currently used media                                                                     |  |  |  |
|                              | Preset number: Media name Remaining length                                                                              |  |  |  |
|                              | 01 : PAPER 0.0 m                                                                                                    |  |  |  |
|                              | Printable area width Omm Origin Control of the Area Width Manual : 1625 mm                                              |  |  |  |
|                              | When the media width detection mode is set to <b>AUTO</b> : Media width                                                 |  |  |  |
|                              | When the media width detection mode is set to MANUAL: Manual: Media width                                               |  |  |  |
| Heater status                | Upper: Set temperature                                                                                                  |  |  |  |
|                              | Lower: Current temperature (the "+" mark indicates the heater is currently heating)                                     |  |  |  |
|                              | All heaters ON indicator                                                                                                |  |  |  |
|                              | Indicates that all heaters are on when displayed.                                                                       |  |  |  |
| Ambient temperature          | Ambient temperature                                                                                                    |  |  |  |
| Ink information              | During cleaning, a mark ( 🔥 ) indicating that the ink is currently used is displayed above the corresponding ink color. |  |  |  |
|                              | Amount remaining for each ink color (%)                                                                                 |  |  |  |
| Waste ink bottle information | Indicates the waste ink bottle status (5 levels)                                                                        |  |  |  |
| Multiple printers connection | Button used to launch an additional instance of CP_Manager when more than one printer is connected.                     |  |  |  |
| button                       | *Displayed only when multiple printers are connected.                                                                   |  |  |  |

#### <Printer information display>

#### <Panel operation display>

|                                      | Description                                                                         |  |
|--------------------------------------|-------------------------------------------------------------------------------------|--|
| Panel operation buttons              | Same buttons as on the printer panel                                                |  |
| Heater status Upper: Set temperature |                                                                                     |  |
|                                      | Lower: Current temperature (the "+" mark indicates the heater is currently heating) |  |
|                                      | All heaters ON indicator                                                            |  |
|                                      | Indicates that all heaters are on when displayed.                                   |  |
| Ambient temperature                  | nperature Ambient temperature                                                       |  |

# Chapter 4

## Printer setting area

| $\bigtriangledown$ | Icon explanation      | 4-2  |
|--------------------|-----------------------|------|
| $\bigtriangledown$ | Printer operations    | 4-4  |
| $\bigtriangledown$ | Printer maintenance   | 4-5  |
| $\bigtriangledown$ | Media adjustment      | 4-6  |
| $\bigtriangledown$ | Media preset          | 4-8  |
| $\bigtriangledown$ | Heater settings       | 4-10 |
| $\bigtriangledown$ | Maintenance           | 4-11 |
| $\bigtriangledown$ | Mechanical adjustment | 4-12 |
| $\bigtriangledown$ | Useful tool           | 4-13 |
| $\bigtriangledown$ | Notification          | 4-14 |
| $\bigtriangledown$ | Settings              | 4-18 |
| $\bigtriangledown$ | Printer information   | 4-19 |

## Chapter 4. Printer setting area

## Icon explanation

The CP\_Manager software includes 11 main screens.

You can switch between the different screens by selecting one of the icons displayed at the top of the screen.

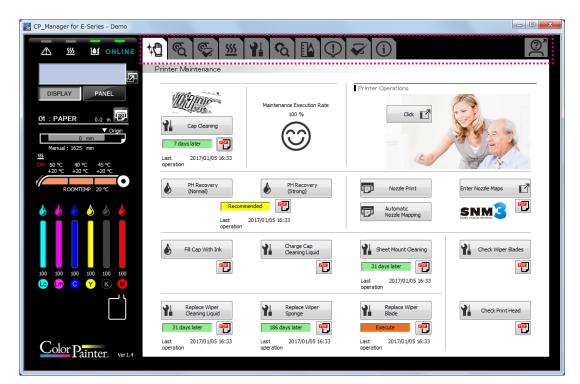

The icons and the screens that are displayed are described below.

| lcon                        | Description of the corresponding screen                                                                                                    |
|-----------------------------|----------------------------------------------------------------------------------------------------|
| Printer Maintenance         | Screen used to perform cap cleaning, cleaning, nozzle print, nozzle maps, consumable replacement and other daily maintenance operations required to use the printer.              |
| ିର୍ଭ<br>Media Adjustment    | Screen used to adjust the settings, such as media advance adjustment and bidirectional adjustment (automatic or manual) to match the media when a new type of media is installed. |
| <b>Media Settings</b>       | Screen used to configure settings for each type of media.                                                                                                    |
| SSS<br>Heater Settings      | Screen used to configure settings, such as temperature and timer, related to the heaters.                                                                                         |
| Maintenance                 | Screen used to perform printer maintenance operations, such as filling ink system with ink and head wash.                                                                         |
| <b>C</b><br>Mech Adjustment | Screen used to adjust the printer characteristics.                                                                                                    |

| lcon                                                                                                    | Description of the corresponding screen                                                                                                    |
|----------------------------------------------------------------------------------------------------|----------------------------------------------------------------------------------------------------|
| Useful tool                                                                                                    | Screen used to calculate print times.                                                                                                    |
| Openation         Screen used to configure the notification function.           End of printer operations or change in printer status (such as errors or alarms) can be notified usin or by e-mail. |                                                                                                    |
| Settings                                                                                                    | Screen used to configure CP_Manager and printer settings.                                                                                                    |
| Screen used to display printer information as a list.                                                                                                    |                                                                                                    |
| <b>Printer Operations</b>                                                                                                    | Screen displaying explanations on different operations, troubleshooting and links to open instruction manuals.<br>*A separate pop-up window is displayed when this button is pressed. |

## Printer operations

The following operations can be performed in this mode.

- Display of explanations on printer operations
- Display of explanations on troubleshooting methods
- Display of manuals

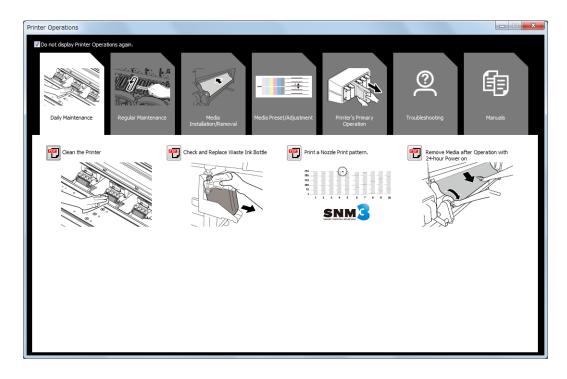

#### Printer maintenance

The following operations can be performed in this mode.

- Maintenance operations
- Display of cap cleaning execution rate
- Display of printer operations
- Setting of nozzle maps
- Replacement of consumables, etc.

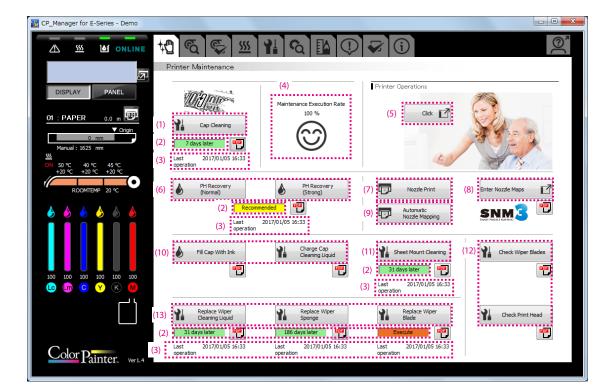

- (1) Cap Cleaning button:
- (2) Time until next maintenance:
- (3) Last operation:
- (4) Execution rate:
- (5) Printer Operations button:
- (6) PH Recovery buttons:
- (7) Nozzle Print button:
- (8) Enter Nozzle Maps button:
- (9) Automatic Nozzle Mapping button:
- (10) Clogged nozzles recovery buttons:
- (11) Sheet mount cleaning execution button:
- (12) Daily maintenance buttons:
- (13) Consumable replacement buttons:

- Execute cap cleaning.
- Click to display the time until next maintenance.
- Displays the date and time of the last maintenance operations.
  - Displays the execution rate of cap cleaning.
- Displays explanations on printer operations.
- Execute PH recovery (cleaning of the print heads).
- Execute nozzle print.
- Button used to enter nozzle maps.
- Execute automatic nozzle map.
- Buttons used to recover the clogged nozzles.
- Click to execute sheet mount cleaning.
- Buttons used to perform daily printer checks or printer cleaning.
- Buttons used when replacing consumable parts of the wiper.

## Media adjustment

Adjustment can be made for each media used.

| CF       | _Manager for E-Series - Demo                                                                                                    |                                                                                                    |
|----------|----------------------------------------------------------------------------------------------------|----------------------------------------------------------------------------------------------------|
|          | 🛆 🕺 🖬 online 🙀 🔨 🏹 🖄                                                                                                    |                                                                                                    |
|          | Media Adjustment                                                                                                    |                                                                                                    |
|          | (1) NoO1 : PAPER                                                                                                    | (4)                                                                                                    |
|          | (2) PH Heicht Value<br>Set the prot<br>(3) to Normal                                                                                                    | Reads Height Change Print Head Media Settings<br>PH Height Value : Normal (5)                                                                                                    |
|          | 0 mm (6) Media Advance<br>Manual : 1625 mm Performed 0                                                                                                    | (c) (c) (c) (c) (c) (c) (c) (c) (c) (c)                                                                                                    |
| <u>s</u> | <u>85</u> (7)<br>N 50, ℃ 40, ℃ 45, ℃                                                                                                    | Automatic Adjustment (8)                                                                                                    |
| 1        |                                                                                                    | Adjustment (3 values) Adjustment Value 97.00 🗮 % (10)                                                                                                    |
|          |                                                                                                    | (1 value) (9)                                                                                                    |
|          | (11) Bidrectional Add<br>Normal speed Performed 0                                                                                                    | day(s) ago. Automatic Adjustment (14) Media Settings<br>Carriage Speed : Normal (16)                                                                                                    |
|          | (12)                                                                                                    |                                                                                                    |
|          | (1                                                                                                    |                                                                                                    |
|          | 100         100         100         100         (12)         Slow speed         Performed 0           Le         Lm         C         Y         K         M | day(s) ago. [] Automatic Adjustment (14) (17) (18)                                                                                                    |
|          |                                                                                                    | 3) Manual Adjustment (15) Enter Adjustment Value 🔽 🗊 Check Bidir Print Pos Adj                                                                                                    |
|          | (19) Detailed Settings                                                                                                    | (17) (18)                                                                                                    |
|          | Color D                                                                                                    |                                                                                                    |
|          | Tainter. ver1.4                                                                                                    |                                                                                                    |
| (1)      | Preset No., Media name:                                                                                                    | Number and name of the media for which adjustment is performed.                                                                                                    |
| (2)      | PH Height:                                                                                                    | Menu used when changing the height of the print heads.                                                                                                    |
| (3)      | Notification field for print head height change:                                                                                                    | You are notified of the need to change the height of the print heads in this field<br>when the print head height configured in the media preset does not match the<br>print head height configured in the printer.                                                                                                    |
| (4)      | Change Print Head Height button:                                                                                                    | Button used to change the height of the print heads.                                                                                                    |
| (5)      | Information on print head height setting:                                                                                                    | Displays the height setting for the print heads in the preset of the media that is being adjusted.                                                                                                    |
| (6)      | Media Advance:                                                                                                    | Menu used to perform media advance adjustment.                                                                                                    |
| (7)      | Notification field for media advance adjustment:                                                                                                    | You are notified of the need to perform media advance adjustment in this field.                                                                                                    |
| (8)      | Automatic Adjustment button:                                                                                                    | Button used to execute automatic media advance adjustment.<br>With automatic media advance adjustment, the adjustment value is set<br>automatically.                                                                                                    |
| (9)      | Print buttons for manual media advance<br>adjustment patterns:                                                                                              | Buttons used to print media advance adjustment patterns.<br>The patterns are printed based on the adjustment value set in (10).<br>Check the print results visually. If the print output is still misaligned, change the<br>adjustment value and print the adjustment patterns again.<br>*After changing the adjustment value in (10), you must apply the setting with the<br>update settings button (20) before printing the patterns. |
| (10)     | Input field for media advance adjustment value:                                                                                                    | Field used to input the media advance adjustment value.<br>After changing the adjustment value, apply the setting with the update settings<br>button (20).                                                                                                    |
| (11)     | Bidirectional Adj:                                                                                                    | Menu used to perform bidirectional adjustment.                                                                                                    |
| (12)     | Carriage speeds:                                                                                                    | Menus used to configure bidirectional adjustment with normal and slow carriage speeds.                                                                                                    |
| (13)     | Notification fields for bidirectional adjustment:                                                                                                    | You are notified of the need to perform bidirectional adjustment in these fields.<br>The need to perform adjustment is displayed for each carriage speed.                                                                                                    |
| (14)     | Automatic Adjustment buttons:                                                                                                    | Buttons used to perform automatic bidirectional adjustment.<br>With automatic bidirectional adjustment, the adjustment value is set automatically.                                                                                                    |

| (15) Manual adjustment buttons:                      | Buttons used to print bidirectional adjustment patterns.<br>Check the print results visually and choose an adjustment value. Then enter the<br>adjustment value using the Enter Adjustment Value button (18).                                                                                                    |
|------------------------------------------------------|----------------------------------------------------------------------------------------------------|
| (16) Information on carriage speed:                  | Displays carriage speed setting in the preset of the media being adjusted                                                                                                    |
| (17) Enter Adjustment Value buttons:                 | Buttons used to enter bidirectional adjustment values.<br>Clicking these buttons opens a window where you can enter adjustment values for<br>each color.<br>After entering the adjustment values, apply the settings with the update settings<br>button (20).<br>*The entered values are not set if you do not click the update button (20). |
| (18) Print buttons for bidirectional check patterns: | Buttons used to print bidirectional adjustment check patterns.<br>After you have performed bidirectional adjustment, print and check visually the<br>check pattern to confirm that the adjustment results are correct.                                                                                                    |
| (19) Detailed Settings button:                       | Button used to perform adjustment under every print condition using a detailed setting menu when print output is still misaligned after performing automatic and manual bidirectional adjustment.                                                                                                    |
| (20) Update settings button:                         | Button used to send and set the media advance adjustment and bidirectional adjustment values to the printer.                                                                                                    |

#### Detailed settings for bidirectional adjustment

Detailed settings are used to perform bidirectional adjustment with specific print conditions (print mode and carriage speed). Automatic and manual adjustment methods are available.

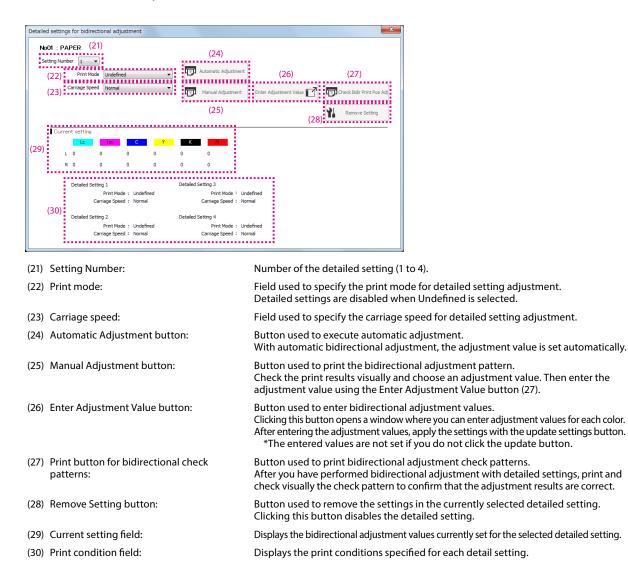

### Media preset

The following operations can be performed in this mode.

- Configure a media preset
- Write media preset settings to a file

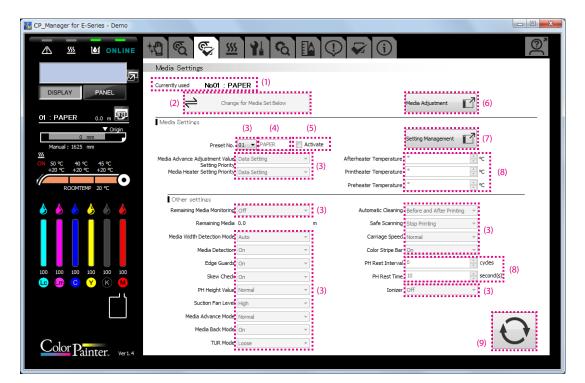

- (1) Currently used media:
- (2) Change for Media Set Below button:
- (3) Pull-down lists:
- (4) Text box:
- (5) Activate check box:
- (6) Media Adjustment button:
- (7) Setting Management button:
- (8) Numeric Up/Down boxes:
- (9) Update settings button:

- Displays information (preset number and media name) about the currently used media. Button used to replace the settings of the media currently installed with the settings displayed in CP\_Manager.
- Used to select a parameter from a list.
- Used to enter a character string using the keyboard.
- Used to activate the preset currently being displayed.
- Button used to go to the media adjustment screen (see Media adjustment).
- Button used to manage media settings.
  - Used to enter numerical values directly or using the Up/Down buttons.
    - Button used to send the media preset settings to the printer and set the setting values.

#### Media setting management

The following operations related to media presets can be performed in this mode.

- Copy of media preset
- Saving of media preset settings on a computer
- Loading of media preset settings from a computer

| Media Setting Management |                            |  |  |  |
|--------------------------|----------------------------|--|--|--|
| Copy Media Preset        | Save Media Preset Settings |  |  |  |
|                          |                            |  |  |  |
|                          | Load Media Preset Settings |  |  |  |
|                          |                            |  |  |  |
|                          |                            |  |  |  |

(1) Copy Media Preset button:

Button used to copy the settings of the media preset whose number has been specified to the media preset currently being updated.

- (2) Save Media Preset Settings buttons: Buttons used to save the media preset settings to a specified file.
- (3) Import Media Preset Settings buttons: Buttons used

Buttons used to import the media preset settings from a specified file.

### Heater settings

The heater settings can be changed in this mode.

| CP_Manager for E-Series - Demo                                             |                                                                                                    |         |
|----------------------------------------------------------------------------|----------------------------------------------------------------------------------------------------|---------|
|                                                                            | ₩ € € ₩ ₩ € ₽ €                                                                                                    |         |
|                                                                            | Heater Settings                                                                                                    |         |
| DISPLAY PANEL                                                              | Temperature Settings (1) (1) (1) (1) (1) (1) (1) (1) (1) (1)                                                           |         |
| 01 : PAPER 0.0 m                                                           | (1)                                                                                                    |         |
| Vorigin 0 mm Manual : 1625 mm                                              | (2) $\bigvee$ Afterheater $\bigvee$ Printheater $\bigvee$ Printheater $\bigvee$ Printheater $(2)$ $rc$ $45 \bigcirc c$ |         |
| 50 ℃         40 ℃         45 ℃           +20 ℃         +20 ℃         +20 ℃ |                                                                                                    |         |
| ROOMTEMP 20 °C                                                             | [₽] All                                                                                                    |         |
| 🍐 🍐 🍐 🍐 🍐                                                                  |                                                                                                    |         |
|                                                                            | Operation Settings<br>Heater Delay Time 0 🔔 minute(s)<br>Heater Standby Time None 🔹                                    | (3)     |
| 100 100 100 100 100                                                        |                                                                                                    |         |
| LC Lm C Y K M                                                              | Timer Settings                                                                                                    |         |
|                                                                            | Timer Settings                                                                                                    | (4) (5) |
| Color Painter. Ver1.4                                                      |                                                                                                    | Ð       |
| Familer, veri.4                                                            |                                                                                                    |         |

(1) Heater on check boxes:

(2)

(3)

Check a box to select the operation mode for the heaters.

Heater set temperatures: Set the temperatures by entering a value or using the up and down buttons.

- Heater Operation Settings field: Set the Heater Delay Time and the Heater Standby Time.
- (4) Heater Timer Settings field: Configure heater operat

Configure heater operations during the day. Check the Activate timer box to activate the heater timer. \*Deactivate the heater timer if you want to control the timer manually.

(When the heater timer is activated, the heaters turn on and off following a fixed interval based on the on/off setting configured with the function. The heater timer setting is prioritized.)

(5) Update settings button:

Send the heater settings to the printer and update the printer settings.

#### Maintenance

This mode is used to perform maintenance operations such as filling ink system with ink and head wash.

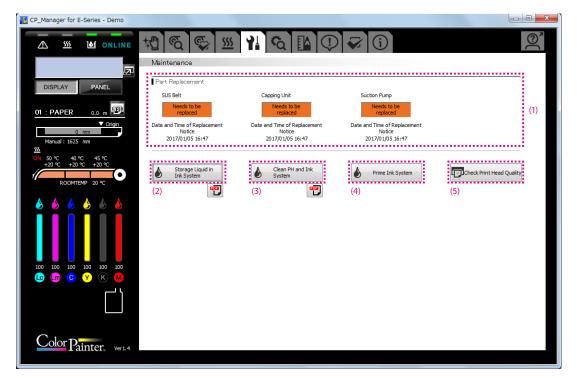

- (1) Part Replacement:
- (2) Storage Liquid Ink System button:
- (3) Clean PH and Ink System button:
- (4) Prime Ink System button:
- (5) Check Print Head Quality button:

Field displaying the necessity of replacing parts.

Button used to execute service cleaning, i.e. to fill the ink system with storage liquid.

Button used to execute head wash, i.e. to clean the print head and ink system.

Button used to fill the ink system with ink.

Button used to print a pattern to check that print head replacement has been performed correctly.

### Mechanical adjustment

Printer characteristics can be adjusted in this mode.

#### Caution

- You are recommended not to change the settings on the Mech Adjustment tab. All the settings were already adjusted during the printer installation. So usually they do not need to be adjusted any more.

Exceptionally, the settings may be adjusted to reduce color misalignment, but only if the problem is not solved with media advance adjustment and bidirectional print position adjustment. However, note that this adjustment may cause misalignment for the other colors or a printer malfunction.

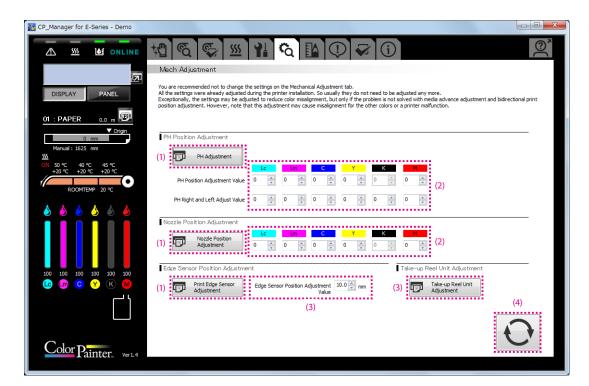

- (1) Test printing button:
- (2) Entry box:
- (3) Take-up Reel Unit Adjustment button:
- (4) Update settings button:

Click to print various adjustment patterns.

Enter a value using the keyboard or the up and down buttons.

Button used to print adjustment pattern for the take-up reel unit.

Send the print heads position adjustment values, the nozzles position adjustment values, and the edge sensors position adjustment values to the printer and update the printer settings.

## Useful tool

This mode is used calculate print times.

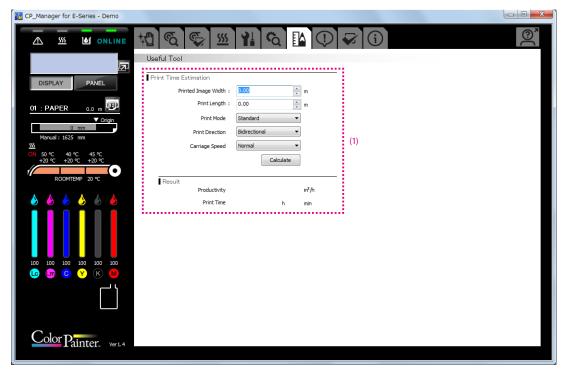

(1) Print Time Estimation field:

Field used to calculate an estimation of the print time and productivity by entering the width and length of the image to print.

## Notification

This mode is used to configure the following CP\_Manager notification functions.

- Notification via sound and e-mail settings
- Notification via sound and e-mails

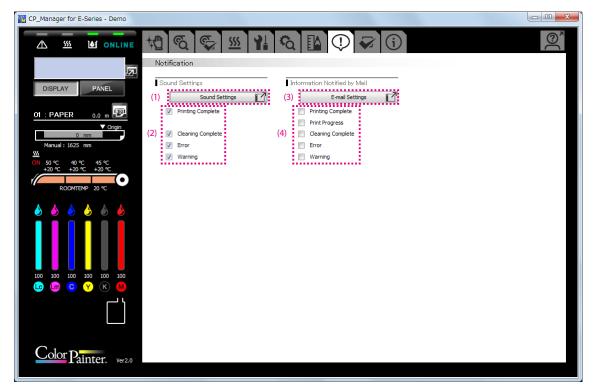

- (1) Sound settings button:
- (2) Select the events to be notified with sounds.
- (3) E-mail settings button:
- (4) Select the events to be notified by e-mails.

Configure the sound settings.

Configure the e-mail settings.

### Sound settings

You can change the sounds to your favorite one in the WAVE format.

| Sound Settings      | Sound Settings    |              |  |  |
|---------------------|-------------------|--------------|--|--|
|                     |                   | (2) (1)      |  |  |
| Printing Complete : | PrintEnd.wav      | Select Sound |  |  |
| Cleaning Complete : | : CleaningEnd.wav | Select Sound |  |  |
| Error :             | Error.wav         | Select Sound |  |  |
| Warning :           | : Warning.wav     | Select Sound |  |  |
| *Files must be in W | VAV format.       | OK Cancel    |  |  |

- (1) Click the Select Sound button (1) of the sound you want to change.
- (2) Select a sound in the WAVE format.
- (3) Click the button (2) of the sound you want to listen to.

#### About the e-mail function

Information about a print job progress and the printer status can be notified to a computer or a mobile device via e-mail.

E-mail addresses must be available to use this function.

- To use the e-mail function the following two addresses (accounts) are necessary.
  - An address to be used by CP\_Manager
  - An address that will receive the e-mail notifications

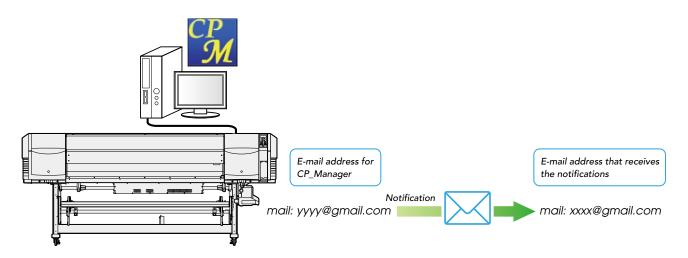

- \* To use the e-mail function, the computer running CP\_Manager must be connected to the Internet. You will not be able to use this function without a connection to the Internet or if the access to the e-mail server is restricted by a firewall on the network.
- \* For CP\_Manager, use one of the following types of e-mail address.
  - (1) A Google mail address
  - (2) An e-mail address on a server supporting SMTP.

The e-mail service provider must provide SMTP server information. Confirm with your e-mail service provider.

\* The notification function cannot be used when the computer running CP\_Manager is sleeping or hibernating.

#### E-mail settings

To configure the settings, click the E-mail settings button (3) under Notification.

| E-mail Settings                                                                                                    |                                                              |                                                                                                    |  |
|----------------------------------------------------------------------------------------------------|--------------------------------------------------------------|----------------------------------------------------------------------------------------------------|--|
| Specify an E-mail Account for CP Manager                                                                                                    |                                                              |                                                                                                    |  |
| Ose Google Market Market Ma | -                                                            |                                                                                                    |  |
|                                                                                                    | ali auuress.                                                 |                                                                                                    |  |
| (1)                                                                                                    | Copy the URL                                                 | below to the Web browser address bar.                                                                                                    |  |
|                                                                                                    | https://accounts.google.com/o/oauth2/auth?client_id=34129542 |                                                                                                    |  |
|                                                                                                    | <ul> <li>■</li> </ul>                                        | 4                                                                                                    |  |
| (2)                                                                                                    | Log in with yo<br>screen display                             | ur Google mail account and click Authorize on the<br>yed.                                                                                                    |  |
| (3)                                                                                                    |                                                              | between the twee bornes address dat.  unts.google.com/o/oauth2/auth2/auth2/aleth2id=34129542  ur Google mail account and click Authorize on the yed. te that is displayed on the Web browser and click the nt authorization.  Authorize  Google Mail Address  SSL ver requires authentication. |  |
|                                                                                                    | Code :                                                       |                                                                                                    |  |
|                                                                                                    |                                                              | Authorize                                                                                                    |  |
| O Use SMTP Ser                                                                                                    | ver Except for                                               | Google Mail Address                                                                                                    |  |
| s                                                                                                    | SMTP Server :                                                |                                                                                                    |  |
| P                                                                                                    | Port Number :                                                | 465                                                                                                    |  |
| Encryp                                                                                                    | Encryption Method : SSL v                                    |                                                                                                    |  |
| 🗹 The                                                                                                    | e specified ser                                              | ver requires authentication.                                                                                                    |  |
|                                                                                                    | ID :                                                         |                                                                                                    |  |
|                                                                                                    | Password :                                                   |                                                                                                    |  |
| E-mail Sender A                                                                                                    | ddress with :<br>MTP Server                                  |                                                                                                    |  |
| ່ມມາມມາມ                                                                                                    |                                                              |                                                                                                    |  |
| Address for E-mail Notifi                                                                                                    | ications                                                     |                                                                                                    |  |
| <b>2</b> E-n                                                                                                    | nail Address :                                               | Send Test E-mail                                                                                                    |  |
|                                                                                                    |                                                              | Send Test E-mail                                                                                                    |  |
|                                                                                                    |                                                              | OK Cancel                                                                                                    |  |
|                                                                                                    |                                                              |                                                                                                    |  |

- Set the e-mail account used by CP\_Manager to send e-mails. Normally use a Google mail account.
  - Google mail: Set the e-mail account information here. Follow the steps (1) to (3) to configure the settings.
  - SMTP server: Set the SMTP server information when you use an e-mail service provider other than Google.
- (2) Enter the e-mail address that will receive the notifications.Click the Send Test E-mail button to send a test e-mail to the specified address.

### Settings

The following CP\_Manager settings can be displayed and changed in this mode.

- CP\_Manager language
- Printer nickname setting
- Date display

The following printer settings can be displayed and changed in this mode.

- Warning Sound Settings

| K CP_Manager for E-Series - Demo                                                 |                                                                                                    | × |
|----------------------------------------------------------------------------------|----------------------------------------------------------------------------------------------------|---|
|                                                                                  |                                                                                                    | > |
| DISPLAY PANEL                                                                    | Settings       CP: Manager Language Setting<br>(restart to printer Setting       (1)     Link To Printer Setting       Vick To Printer Setting       (3)       Link To Printer Setting       (2) |   |
| Manual: 1625 mm<br>55<br>50 50°C 40°C 45°C<br>+20°C +20°C +20°C<br>ROOMTEMP 20°C | Save Folder (5) (4) C:WUsersWns089134WDesktopWCP_Manager for E-Series¥ Change Storage Folder Open Save Folder (6) Printer Settings                                                               | : |
|                                                                                  | Warning Sound Settings       Uncapped Carriage       TUR Unit Timeout       Ink Error       Cover Open       On       Safe Scanning       On                                                     |   |
| Color Painter. ve1.4                                                             | (8)                                                                                                    |   |

- (1) CP\_Manager language setting:
- (2) Nickname setting:
- (3) Date display:
- (4) Save folder path display:
- (5) Change save folder button:
- (6) Open save folder buttons:
- (7) Warning sound settings:
- (8) Update settings button:

Change the language displayed in CP\_Manager. CP\_Manager must be restarted to apply the setting.

A different nickname can be set for each printer.

- Set the display format for the date.
- Displays the paths of the media information and log information save folders.
- Click to change the media information and log information save folders.
- Click to open the media information and log information save folders. Set the warning sounds of the printer.
- Button used to send the warning sound settings to the printer and set the setting values.

## Printer information

The following operations can be performed in this mode.

- Display printer information
- Display ink cartridge information
- Display print head information
- Acquire log information

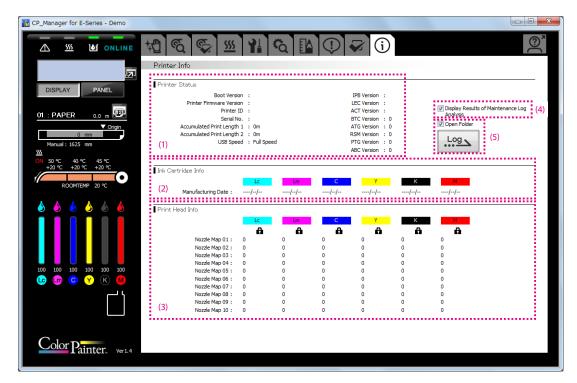

- (1) Printer Status field:
- (2) Ink Cartridge Info field:
- (3) Print Head Info field:
- (4) Display Results of Maintenance Log Analysis checkbox:
- (5) Acquire log information button:
- Displays information such as firmware and hardware versions, and the accumulated print length.
- Displays information related to the ink cartridges.
- Displays information related to the print heads.
- Check the box to display the results of maintenance log analysis when log information is acquired.

Acquire printer log information.

Check the Open Folder box to open the folder where the log file is saved when log information is acquired.

**OKI DATA CORPORATION** 

47106302EE Rev4